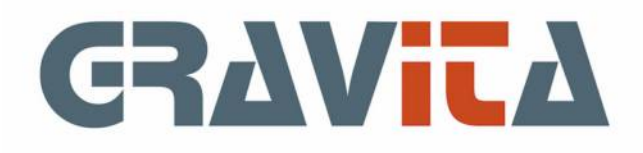

# Handleiding PSU Adressenbeheer V5

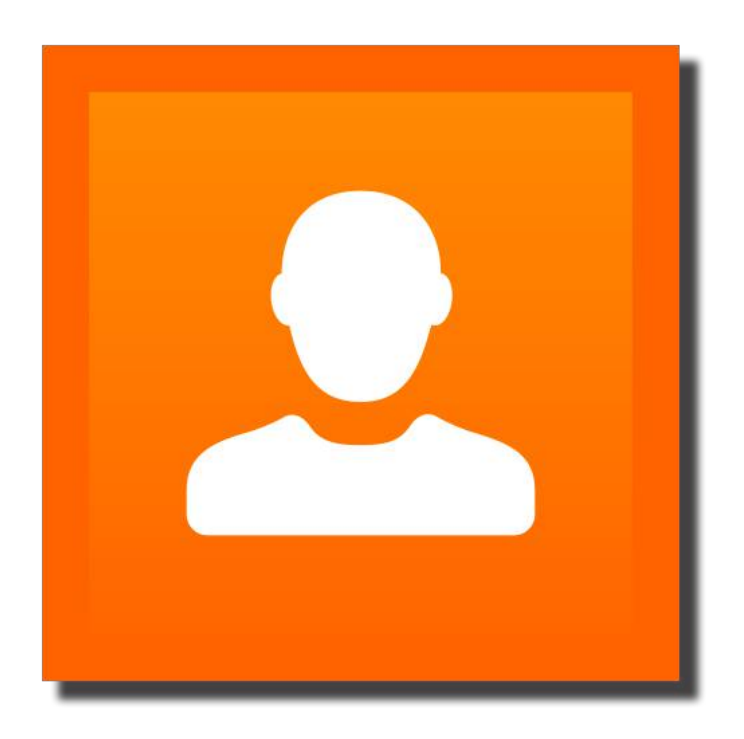

U kunt zonder meer beginnen met adressen in te voeren. Er zijn echter een aantal zaken die u beter vooraf kunt regelen:

- Selectiecodes ingeven, Menu:Onderhoud>Selectiecodes [\(zie hier\)](#page-11-0)
- Aanhefcodes ingeven, Menu:Onderhoud>Aanhefcodes [\(zie hier\)](#page-8-0)
- Instellingen wijzigen, Menu:Onderhoud>Instellingen [\(zie hier\)](#page-10-0)

## De demo versie

In de demo versie kunnen maximaal 10 adressen worden ingegeven of geïmporteerd.

# 01. Het hoofd/zoekscherm

Het hoofd/zoekscherm valt uiteen in drie onderdelen: [1.1 Het menu,](#page-3-0) en de twee tabbladen voor [de zoekfunctie](#page-4-0) en [zoekresultaten.](#page-5-0) Verder bevat het hoofdscherm een knop om een nieuw adres in te voeren en een knop om het programma af te sluiten.

Ook de [Agenda](#page-21-0) functie is te starten vanaf het hoofdscherm (en vanaf de [NAW-kaart\)](#page-17-0).

Let op: het afsluiten van het programma zal ertoe leiden dat alle open adresvensters ook worden afgesloten. In de [Instellingen](#page-10-0) kan eventueel worden opgegeven hoe die afsluiting plaats zal vinden, met ´annuleren´ of ´opslaan en afsluiten´.

Het hoofdscherm is in principe het venster waar alles om draait. Het geeft de mogelijkheid om nieuwe adressen in te voeren, een selectie te maken voor lijsten of etiketten en het starten van de overige programma-onderdelen.

# <span id="page-3-0"></span>01.1 Het menu

Het menu bevat alle extra programma-onderdelen die kunnen worden gestart.

- File
	- Wie ben ik Gebruikersnaam en eventueel recordlocks (zie [systeembestand](#page-6-0))
	- • [Het systeembestand](#page-6-0)  licentiegegevens en instellingen
	- • [Updates](#page-23-0) programma versie-updates
	- Exit einde van het programma
- Edit hulpmenu voor kopiëren en plakken
- Onderhoud
	- • [Aanhefcodes](#page-8-0)  extra aanhef voor personen
	- • [Gebruikers](#page-9-0) (optioneel) onderhoud van gebruikersnamen (zie [systeembestand](#page-6-0))
	- • [Instellingen](#page-10-0)  programma-instellingen
	- • [Selectiecodes](#page-11-0) groepsindelingen voor adressen
	- • [Apple adresboek](#page-22-0) import/export tussen PSUA en Apple's adresboek
	- • [Beheer markeringen](#page-17-0)  toon de markeringen per gebruiker
- Gereedschap
	- • [Import](#page-25-0) PSUA V1 importeren van adressen uit oudere versies
	- • [Import](#page-25-0) extern importeren van adressen uit een andere bron
	- • [Import](#page-25-0) contacten importeren van contacten uit een andere bron
	- • [Verwijderen van adressen](#page-16-0)  definitief verwijderen van adressen
	- Verwijderen selectiecodes uit NAW verwijder een selectiecode uit alle NAW-kaarten
	- • [Zoek Contact/Notitie/Extern](#page-19-0)  zoeken op contact, notitie of externe info (en start NAW-kaart)
	- Synchroniseer post/bezoekadres kopieer het postadres naar bezoekadres
	- • [Info e-mail logboek](#page-14-0) de lijsten van verzonden e-mails via mailingen
- Modules Startopties i.v.m. modules en maatwerk (kan onzichtbaar zijn)
- Info
	- Help dit scherm dit helpvenster
	- • [Contact met de helpdesk](#page-20-0) Ticketservice
	- Info versie-informatie PSU Adressenbeheer

# <span id="page-4-0"></span>01.2 De zoekfunctie

De zoekfunctie bestaat uit drie onderdelen (en drie zoekknoppen):

- Zoek op veldinhoud
- Zoek op [selectiecode](#page-11-0)
- Zoek op beide

Bij gebruik van de zoekfunctie in andere programma's (bijvoorbeeld PSU Boekhouden V5 Factuur) is er alleen de mogelijkheid te zoeken op veldinhoud.

## **Zoek op veldinhoud**

Het zoeken op veldinhoud is waarschijnlijk de meest eenvoudige vorm om adressen te zoeken. Geef een zoektekst in, kies de velden waarin moet worden gezocht en klik op de ´Zoek inhoud´ knop.

Voorbeeld: geef in het ´Zoekwoord´ vak de letter a in, kies voor veld ´naam´, en kies voor ´zoekwoord in velden van links. Het programma zal alle adressen in de [zoekresultaten](#page-5-0) weergeven die beginnen met de letter a.

Keuze voor de optie ´zoekwoord in velden´ zal in dit geval veel meer adressen te zien geven, namelijk alle adressen waar in de naam een a staat, op welke positie dan ook.

Het programma zoekt op hoofdletters, met uitzondering van letters met accenten. Voor de database is een hoofdletter met accent een ander teken dan een kleine letter met accent. Voor hoofdletters met accent is het daarom aan te raden gebruik te maken van de wildcard '.

## **Zoek op selectiecode**

Het zoeken op selectiecode geeft een bepaalde groep adressen, die de opgegeven selectiecode bevatten. Er kunnen ook selectiecodes worden opgegeven die adressen juist uitsluiten. Zie voor een uitleg over selectiecodes [3.4 Selectiecodes](#page-11-0).

De 'logische EN' en 'logische OF' geeft de mogelijkheid om aan te geven of alle opgegeven selectiecodes in een adres moeten staan of één van de selectiecodes. Deze instelling heeft alleen betrekking op de geselecteerde selectiecodes, niet op de uitgesloten selectiecodes.

Er kunnen maximaal 25 selectiecodes worden geselecteerd.

Als er geen selectiecodes zijn geselecteerd, zal het programma uitgaan van alle selectiecodes. In dat geval zal het het programma alleen rekening houden met uitgesloten selectiecodes.

## **Zoek op beide**

Het zoeken op beide zal zoeken op veldinhoud en ook rekening houden met de gekozen of uitgesloten selectiecodes.

# <span id="page-5-0"></span>01.3 Zoekresultaten

Het zoekresultatenscherm bevat de meeste velden van een adresregel en de eventueel opgegeven selectiecodes van de zoekopdracht. De lijst kan worden gesorteerd door op de kolomhoofd te klikken. Vervolgens kunnen met een lijst bepaalde handelingen worden uitgevoerd:

- door een adres te dubbelklikken of te selecteren en klikken op de ´NAW kaart´ knop zal een [NAW kaart](#page-17-0) worden weergegeven met alle informatie van dat adres
- er kan een [lijst](#page-12-0) worden afgedrukt van alle of geselecteerde regels van de zoekresultaten
- er kunnen [etiketten](#page-13-0) worden afgedrukt van alle of geselecteerde regels van de zoekresultaten
- er kunnen [e-mails](#page-14-0) worden verzonden naar alle of geselecteerde regels van de zoekresultaten
- er kan een [exportbestand](#page-15-0) worden gemaakt van alle of geselecteerde regels van de zoekresultaten
- alle of geselecteerde adressen van de zoekresultaten kunnen worden [verwijderd](#page-16-0).

Via [Instellingen](#page-10-0) kan worden gekozen welke kolommen moeten worden getoond en de volgorde van de kolommen.

# <span id="page-6-0"></span>02. Het systeembestand

Het systeembestand bevat de licentiegegevens en de globale instellingen. De licentiegegevens worden meegezonden met de bestelling.

Versie 5.00 heeft één globale instelling: loggen gebruikers wél of niet in met naam en wachtwoord. Als er slechts één gebruiker, of enkele vertrouwde gebruikers met het systeem werken, is het overbodig om te laten inloggen. De gebruikers zullen dan automatisch inloggen met de naam van de computer. Is er gekozen voor inlog, zal het programma direct het wachtwoord van de gebruiker ´admin´ opvragen. Alleen de gebruiker ´admin´ heeft dan toegang tot het onderhoudsscherm voor [gebruikers,](#page-9-0) [instellingen](#page-10-0) en de [import](#page-25-0) schermen. Tevens heeft de alleen de gebruiker ´admin´ inzicht in de recordlocks bij netwerkgebruik.

Het licentienummer geeft aan of er gebruik zal worden gemaakt van de open versie van SQLite of de betaalde versie (zie [Bijlage 1: databases](#page-24-0)). De betaalde versie (of eventueel andere ondersteunde databases) hebben meer en andere informatie nodig, die ook via het systeemscherm dient te worden opgegeven.

- Host ip-nummer van de server met de database-server;
- Port het poortnummer waarop de database-server luistert;
- Gebruikers loggen in (de database) met eigen naam en wachtwoord (zie onder) OF
- Inlognaam (voor de database) en wachtwoord.

Het is mogelijk om de gebruikers met eigen naam en wachtwoord te laten inloggen in de database. Dan moet elke gebruiker (en wachtwoord) eerst worden opgegeven aan de database. De genoemde instelling geeft de mogelijkheid om alle gebruikers met dezelfde naam en wachtwoord in de database te laten inloggen. In dat geval zal het programma zelf de informatie bijhouden om vast te kunnen stellen welke gebruiker een bepaalde record vasthoudt (lockt).

### **Linux gebruikers**

Linux gebruikers hebben hier nu de mogelijkheid om een desktopbestand te laten genereren voor opname in het menu of in de applicatielijst. Het bestand zal worden aangemaakt in de map: home/[gebruiker]/.local/share/applications

met een absoluut pad naar de applicatie en de applicatie-icoon.

## 03. Onderhoud

Als in het [systeembestand](#page-6-0) is gekozen voor ´Gebruikers loggen in met naam en wachtwoord´, kunnen gebruikers, mits deze de rechten hebben om te schrijven, onderhoud plegen aan [aanhefcodes](#page-8-0) en [selectiecodes](#page-11-0). Als gebruikers automatisch inloggen, kunnen ook de [instellingen](#page-10-0) worden onderhouden. Het scherm Onderhoud [Gebruikers](#page-9-0) kan alleen worden gebruikt door de gebruiker 'admin', als er gebruikt wordt gemaakt van de mogelijkheid dat gebruikers moeten inloggen in het systeem.

# <span id="page-8-0"></span>03.1 Aanhefcodes

De aanhefcodes worden alleen gebruikt voor personen. Bedrijven worden volledig benoemd in de velden ´naam´ en ´naam2´. Er is één standaard code: 000001 dhr./mevr., die op basis van het geslachtveld ´dhr.´ of ´mevr.´ voor de naam plaatsen. Verder kunnen aanhefcodes zelf worden ingegeven. De gebruiker dient zelf rekening te houden met de lengte van de aanhefnaam en naam. Deze zullen op bijvoorbeeld etiketten naast elkaar worden afgedrukt, waardoor het te breed zou kunnen worden voor een etiket.

Links staat een lijst met de reeds ingegeven aanhefcodes. Door een regel te dubbelklikken kan de regel worden gewijzigd aan de rechterkant. Door het kiezen van een nummer en het ingeven van een omschrijving kan een nieuwe aanhefcode worden toegevoegd.

Het programma zal zelf registreren of een code al in gebruik is (-in een adres).

## <span id="page-9-0"></span>03.2 Gebruikers

Het scherm ´Onderhoud gebruikers´ is alleen in gebruik als in het systeembestand is gekozen voor ´gebruikers loggen in met naam en wachtwoord´ en kan dan alleen worden gebruikt door de gebruiker ´admin´. Het bevat de inlognaam, volledige naam en het wachtwoord van een gebruiker. Er kan eventueel worden gekozen voor een gebruiker zonder wachtwoord, waarbij de gebruiker bij eerste inlog zelf een wachtwoord moet opgeven. Tevens kunnen de lees en/of schrijfrechten van de gebruiker worden opgegeven.

Links in het venster staat een lijst van de bestaande gebruikers. Door een regel te dubbelklikken kan de regel worden gewijzigd aan de rechterkant. Met het ingeven van een nieuwe inlognaam kan een nieuwe gebruiker worden toegevoegd.

# <span id="page-10-0"></span>03.3 Instellingen

Als in het systeembestand is gekozen voor ´gebruikers loggen in met naam en wachtwoord´ kan alleen de gebruiker ´admin´ het gebruiken.

Het scherm bevat instellingen voor:

- Scherm- en lijsttitels voor de vrije velden, vijf extra tekstvelden en drie extra nummervelden
- aantal regels per blad zoekresultaten. Als een zoekresultaat uit 10.000 regels bestaat, kan de schermopbouw nog wel even duren. Met deze instelling kan de lijst in delen worden weergegeven. Een volgende- en vorige knop maakt het mogelijk te bladeren in de zoekresultaten.
- Op welke manier automatisch NAW-kaarten afsluiten. Als het hoofdscherm eindigt, zullen alle geopende NAW-kaarten ook worden afgesloten. Deze instelling geeft aan of de wijzigingen die zijn aangebracht eerst moeten worden opgeslagen.
- Laatste zoekopdracht als voorkeur opslaan. Als er een zoekopdracht is ingegeven, kan het programma deze opdracht bewaren. Bij een volgende start zal het eerste tabblad van het hoofdscherm automatisch worden ingevuld.
- E-mail instellingen. Deze volgt dezelfde lijn als instellingen voor accounts bij Outlook of Mail. Er dient een mailserver naam of ip-adres te worden opgegeven, optioneel een naam van de afzender en een afzender e-mailadres. Er is tevens ondersteuning voor servers waar met een naam en wachtwoord moet worden ingelogd. Vanaf versie V5.06 kan er ook een port worden opgegeven en een SSL codering (met name voor bv Gmail).
- Alleen de ´admin´ mag aanhefcodes onderhouden
- Alleen de ´admin´ mag selectiecodes onderhouden
- Bij soort adres ´P´ersoon kunnen geen contacten worden ingegeven
- Landnaam mag niet handmatig worden opgegeven (alleen gekozen uit de lijst)
- Welke kolommen komen voor op de zoekresultatenlijst en de volgorde van de kolommen

#### **Extra data**

Vanaf versie V5.06 geeft PSU Adressenbeheer de mogelijkheid om een eigen scherm met informatie te maken, die vervolgens is in te vullen op (elke) de NAW-kaart. Er kunnen maximaal 50 items/informatieonderdelen worden opgegeven. Zo kan de gebruiker informatie opnemen die niet in de standaardvelden is opgenomen.

Een informatie-item bestaat uit een labelnaam, die staat voor het bewuste veld en een veldnaam, de naam in de database. De positie geeft de plaats aan op het scherm van het veld (nummer 1 staat bovenaan). Een veld kan een tekstveld zijn, een checkbox, een keuzemenu, een medewerkersmenu of een blobtekst. Een tekstveld is een klein invoerveld, een blobtekst een groot blok. Het keuzemenu kan door de gebruiker zelf worden gevuld.

De ingave van een tekstveld kan eventueel worden gecontroleerd. Er zijn controles voor datum, BSN, IBAN banknummers en e-mailadressen.

# <span id="page-11-0"></span>03.4 Selectiecodes

De selectiecodes geven de mogelijkheid om de adressen in te delen in groepen. Adressen kunnen in meerdere groepen worden geplaatst en die groepen kunnen ook overlappen. Hieronder zal met voorbeelden worden aangegeven hoe een en ander werkt.

## **Het onderhoudsprogramma**

Links staat een lijst met de reeds ingegeven selectiecodes. Door een regel te dubbelklikken kan de regel worden gewijzigd aan de rechterkant. Door het kiezen van een nummer en het ingeven van een omschrijving kan een nieuwe selectiecode worden toegevoegd. Het programma zal zelf registreren of een code al in gebruik is (-in een adres).

## **Selectiecodes**

De selecties vormen een krachtige mogelijkheid binnen het programma. Er kunnen bijna een miljoen selectiecodes worden aangemaakt. De reden voor dit aantal (6 cijfers) is gelegen in de mogelijkheid om selectiecodes te kunnen groeperen. Bijvoorbeeld: alle zakelijke selectiecodes beginnen met 1, alle privé codes met 5, enzovoorts.Aan ieder adres kunnen één of meerdere selectiecodes worden toegevoegd. Op deze codes kan een adres worden geselecteerd of worden uitgesloten.

Elke mogelijke vraag die bedacht kan worden als selectiemogelijkheid kan worden ingegeven en aan adressen worden gekoppeld. Zo kan er een hoofdgroep debiteuren zijn, met een subgroep slechte klanten, een subgroep goede klanten én een subgroep kerstpakket, waar relaties uit beide selectiegroepen in voorkomen.

Om een en ander duidelijk te maken, een eenvoudig voorbeeld: De volgende selectiecodes zijn ingevoerd: 000100 Zakelijk klanten 000110 Zakelijk leveranciers 000120 Privé familie 000130 Privé kennissen 000190 Privé geen kerstkaart

Alle zakelijke adressen bevatten de selectiecode 000100, 000110 of beiden. Door bij de uitvoer te kiezen voor codes 000100, zullen alle adressen waar de code 000100 zijn opgegeven worden geselecteerd.

Alle privé adressen bevatten selectiecodes 000120 of 000130. Een aantal bevat de selectiecode 000190. Bij het afdrukken van de etiketten voor bijvoorbeeld kerstkaarten, kan in het kader uitsluiten de code 000190 worden ingevoerd. Het programma zal dan alleen die adressen uitvoeren, waar de code 000190 niet voorkomt.Door een uitgebreide lijst van selectiecodes te gebruiken kunnen in feite de meest ingewikkelde selectieopdrachten worden gemaakt. Een voorbeeld hiervoor zou kunnen zijn: Alle ´Klanten´ die selectiecodes ´Zakelijk´, ´Meerdere verkopen´, ´Bekend bij administratie´ bevatten, maar niet ´Slechte betaler´ en ´Probleemgeval´ bevatten komen in een mailing voor.

De selectiecodes kunnen ook worden gebruikt als hulpmiddel tijdens het zoeken. Stel: een gebruiker is puur zakelijk bezig met het adressenbestand. Zoals te zien is in het bovenstaande voorbeeld, staan er ook privé-adressen in het systeem. Door in het zoekscherm te kiezen voor alleen de selectiecodes 000100 en 000110, zullen alleen adressen met die selectiecodes ingevuld gevonden worden.

# <span id="page-12-0"></span>04. Lijsten

Lijsten kunnen worden aangemaakt vanuit de zoekresultaten. Er kunnen regels uit de zoekresultaten worden geselecteerd, er kan ook een lijst worden gemaakt van alle zoekresultaten.

Het programma zal via een aantal schermen de vragen stellen die nodig zijn voor het maken van de lijst. Alle opties zullen hieronder worden uitgewerkt. Het zou kunnen zijn dat een optie niet voorkomt. De vraag ´geselecteerde adressen´ of ´alle adressen´ zal alleen voorkomen als er in het zoekresultatenscherm adressen zijn geselecteerd.

Het programma zal de instellingen van de laatst gemaakte lijst als persoonlijke voorkeur opslaan. Zo kan dezelfde lijst steeds weer worden afgedrukt.

De breedte van de kolommen zal bij het aanmaken van de lijst worden berekend. Op die manier kan er altijd zoveel mogelijk informatie op elk vel papier worden afgedrukt. Aangezien vanwege geheugengebruik bij de berekening gebruik zal worden gemaakt van een blad met een andere resolutie, kan de hoogte van de lijst verschillen van de daadwerkelijke afdruk.

- Alle regels of geselecteerde regels
- De velden (kolommen) die op de lijst moeten voorkomen
- adresvelden onder elkaar printen. Lijsten met adressen kunnen vrij breed worden. Dit kan gedeeltelijk worden beperkt door de adresvelden onder elkaar te printen
- De volgorde op de lijsten van de velden (kolommen). Door te schuiven met de veldnamen kunnen de kolommen in de gewenste volgorde worden gezet
- Sorteerveld: de volgorde waarin de regels worden afgedrukt
- Kantlijnmarges, printer, paginastand en lettertype en formaat. Voor verschillende platforms zijn er verschillende eisen, daarom zal het scherm er op alle platforms iets anders uitzien.
- Keuze voor voorvertoon of afdruk, en weergave van het aantal pagina's hoog en breed

# <span id="page-13-0"></span>05. Etiketten

Etiketten kunnen worden aangemaakt vanuit de zoekresultaten. Er kunnen regels uit de zoekresultaten worden geselecteerd, er kunnen ook etiketten worden gemaakt van alle zoekresultaten.

Het programma zal via een aantal schermen de vragen stellen die nodig zijn voor het maken van de etiketten. Alle opties zullen hieronder worden uitgewerkt. Het zou kunnen zijn dat een optie niet voorkomt. De vraag ´geselecteerde adressen´ of ´alle adressen´ zal alleen voorkomen als er in het zoekresultatenscherm adressen zijn geselecteerd.

Het programma zal de instellingen van de laatst gemaakte etiketten als persoonlijke voorkeur opslaan. Zo kunnen dezelfde etiketten steeds weer worden afgedrukt.

- Alle regels of geselecteerde regels
- Adresnummer afdrukken op de etiketten of niet
- Sorteerveld: de volgorde waarin de etiketten worden afgedrukt
- Standaardinstellingen gebruiken. De instellingen van etiketten en printers worden overgeslagen, het programma zal direct naar de afdrukpagina gaan. Na het juist instellen kan deze keuze worden aangeklikt zodat niet alle schermen meer worden getoond
- Soort etiket, A4 of labelprinter
- Soort A4: aantal etiketten hoog en breed
- Kantlijnmarges, printer, paginastand en lettertype en formaat. Voor verschillende platforms zijn er verschillende eisen, daarom zal het scherm er op alle platforms iets anders uitzien. Zo kan er op Mac OSX geen printer worden gekozen, bij Windows XP wel en Windows Vista niet. Windows heeft een afzonderlijk scherm voor pagina-instellingen, Linux en Mac OSX niet
- Soort A4: startpositie op het vel etiketten
- Keuze voor voorvertoon of afdruk, en weergave van het aantal pagina's en etiketten

<span id="page-14-0"></span>E-mails zullen worden verzonden vanuit de zoekresultaten. Er kunnen regels uit de zoekresultaten worden geselecteerd, er kunnen ook e-mails worden gemaakt van alle zoekresultaten.

Het programma zal via een aantal schermen de vragen stellen die nodig zijn voor het maken van de e-mails. Alle opties zullen hieronder worden uitgewerkt. Het zou kunnen zijn dat een optie niet voorkomt. De vraag ´geselecteerde adressen´ of ´alle adressen´ zal alleen voorkomen als er in het zoekresultatenscherm adressen zijn geselecteerd.

Let op: voor deze functie moeten de e-mail server gegevens in de [instellingen](#page-10-0) worden opgegeven.

- Als er nog geselecteerde klanten zijn van een vorige -niet afgemaakte- mailing, geeft het programma de kans deze te verwijderen
- Alle regels of geselecteerde regels
- Het onderwerp of titel van de e-mail
- De tekst (tekstbestand) met de inhoud van de e-mail;
- Een optionele HTML inhoud (tekstbestand) van de e-mail
- Optionele bijlagen bij de e-mail
- Verzend een aantal mails en wacht daarna een bepaalde periode
- Verzend de e-mails of een testmail naar de afzender en een weergave van het aantal te verzenden e-mails

Let op: voor e-mailings zal alleen 'e-mailadres 1' worden gebruikt.

Vanaf versie V5.06 kan de gebruiker zelf een tekst of html-code in tikken (of inplakken) in plaats van bestanden aan te wijzen.

Er kunnen variabelen worden gebruikt bij het ingeven van de mails. Ook als de gekozen waarden leeg zijn, zal de naam van de variabele uit de te verzenden mail worden verwijderd.

Omdat de meeste e-mailservers tegenwoordig heel voorzichtig zijn voor spam, accepteren de servers geen 1000 mailtjes tegelijk meer. Hiervoor heeft PSU Adressenbeheer nu de mogelijkheid om op te geven: Zend x e-mails per x aantal minuten. Bijvoorbeeld 100 per 10 minuten. Het programma zal dan 100 mails verzenden, 10 minuten wachten en dan weer 100 verzenden.

Het scherm kan gewoon open blijven staan. De gebruiker kan gewoon met PSU Adressenbeheer blijven werken.

## <span id="page-15-0"></span>07. Bestand/export

Exportbestanden kunnen worden aangemaakt vanuit de zoekresultaten. Er kunnen regels uit de zoekresultaten worden geselecteerd, er kan ook een bestand worden gemaakt van alle zoekresultaten. Het programma zal via een aantal schermen de vragen stellen die nodig zijn voor het maken van het bestand. Alle opties zullen hieronder worden uitgewerkt. Het zou kunnen zijn dat een optie niet voorkomt. De vraag ´geselecteerde adressen´ of ´alle adressen´ zal alleen voorkomen als er in het zoekresultatenscherm adressen zijn geselecteerd.

Het programma zal de instellingen van het laatst gemaakte bestand als persoonlijke voorkeur opslaan. Zo kan hetzelfde bestand steeds weer worden aangemaakt.

Het uitgevoerde bestand bevat scheidingstekens, naar keus van de gebruiker, en kan op die manier in alle spreadsheetprogramma's worden geïmporteerd.

- Alle regels of geselecteerde regels
- De velden (kolommen) die op de lijst moeten voorkomen
- Adresvelden onder elkaar printen. Lijsten met adressen kunnen vrij breed worden. Dit kan gedeeltelijk worden beperkt door de adresvelden onder elkaar te printen
- De volgorde op de lijsten van de velden (kolommen). Door te schuiven met de veldnamen kunnen de kolommen in de gewenste volgorde worden gezet
- Sorteerveld: de volgorde waarin de regels worden afgedrukt
- Het uitvoerbestand en het gewenste scheidingsteken, standaard ´;´ (punt-komma)
- de opdracht tot uitvoeren, en weergave van het aantal regels en kolommen

## <span id="page-16-0"></span>08. Verwijderen van adressen

Het verwijderen van adressen is in de eerste instantie niet definitief. Verwijderen is mogelijk via de NAW-kaart en via het zoekresultatenscherm. Het enige dat de functie doet is het invoegen van een verwijderdatum. De adressen blijven in het systeem staan en kunnen met de ´verwijderde regels tonen´ optie zelfs worden geselecteerd. Door op adressen met een verwijderdatum nogmaals voor verwijderen te kiezen zal de verwijderdatum weer worden verwijderd. Het adres is dan niet meer ´verwijderd´.

Het definitief verwijderen kan met de functie ´verwijder adressen´ (menu Gereedschap). Er kan hier een datum worden opgegeven en alle adressen met een verwijderdatum gelijk of ouder dan de opgegeven datum zullen definitief worden verwijderd.

<span id="page-17-0"></span>De NAW-kaart is de verzameling van gegevens van één adres, gerangschikt naar de soort informatie. Er kunnen meerdere NAW-kaarten tegelijk actief zijn, elk met eigen gegevens. Zolang de NAW kaart actief is, is deze voor andere gebruikers op slot. De kaart kan dan wel informatie tonen, doch niet wijzigen. Het scherm is zoveel mogelijk ingericht dat de enter- of tabtoets het mogelijk maakt door het gehele scherm te springen.

Bovenaan links staan de algemene gegevens, zoals naam en het specifieke soort adres. Rechtsboven staan gegevens met betrekking tot de plaats in de database en eventuele wijziging en verwijdering.

Onderaan staat een annuleer-knop, die het scherm zal afsluiten, zonder de wijzigingen op te slaan. De afsluiten-knop zal het scherm afsluiten en de wijzigingen opslaan.

De verwijder-knop zal het adres verwijderen, doch niet definitief (zie [Verwijderen van adressen\)](#page-16-0).

De overige gegevens zijn gerangschikt naar soort informatie:

- Postadres
- Bezoekadres
- Communicatie, telefoonnummers, faxen, e-mail en bankrekeningen
- Koppelingen, selectiecodes en koppelingen met andere adressen
- Notities: per adres kunnen notities worden bijgehouden
- Extra: extra velden voor algemeen gebruik
- Contacten: personen die aan een adres gekoppeld zijn
- Documenten: bestanden die zijn gekoppeld met dit adres (bv spreadsheets)
- Extra data: een door de gebruiker zelf aan te maken scherm [\(zie](#page-10-0)).

Er zijn verschillende functies die bij bepaalde velden extra mogelijkheden geven:

- Etiket: adres naar etiket
- Kopieer: kopieer een adres of telefoonnummer naar het klembord
- Mail: start een e-mail met het ingegeven e-mailadres
- Toon: toon een webpagina

Het rechtsklik (Mac: control-klik)-menu in de contactenlijst geeft de mogelijkheid om het adres te kopiëren of op een etiket af te drukken met als tweede naamveld de naam van het contact.

Met de markeer-knop kunnen adressen worden gekoppeld aan een gebruiker. Via Gereedschap>Beheer markeringen ontstaat dan per gebruiker een soort nog-te doen-lijstje.

Via het NAW-scherm kan ook de [Agenda](#page-21-0) functie worden gestart.

## **Documenten**

De gebruiker kan documenten zoals teksten, afbeeldingen of spreadsheets slepen naar het documentscherm en een omschrijving ingeven. De documenten kunnen ook worden gestart via dit scherm (in de applicatie van het document).

Hierbij dient nog een kanttekening geplaatst te worden: multi-platform paden.Linux, Mac en Windows gebruiken ieder een eigen manier om het pad naar een bestand aan te geven. In principe moet dat pad ook in elk platform apart worden opgegeven. Hiervoor is een hulpfunctie in het programma ingebouwd. Als het eerste deel van het pad gelijk is aan het pad naar de map waarin het programma staat, kan het programma zelf voor elk platform het pad bedenken.

Bijvoorbeeld: Standaard staat het programma in:

Linux: (/usr/local/)Gravita

Mac: (/Volumes/Programma's/)Gravita

Windows:(C: \Gebruikers\Openbaar\)Gravita of (C: \Users\Public\)Gravita

Door in deze map bijvoorbeeld een map 'Documenten' aan te maken en daar de te koppelen documenten in te plaatsten, eventueel in nog meer submappen, zal het programma zelf het pad bouwen voor alle platforms.

09. De NAW-kaart (vervolg)

## <span id="page-19-0"></span>10. Zoek op Contact/Notitie/Extern

Het scherm zoek op Contact/Notitie/Extern geeft de mogelijkheid te zoeken in de extra tabellen met informatie die geen deel uitmaakt van (maar een koppeling bevat met) de adressen. Het scherm kan actief zijn naast het hoofd/zoekscherm en eventueel meerdere adreskaarten.

Het scherm geeft de mogelijkheid om te kiezen tussen een van de vaste tabellen (Contacten/Notities), de door de gebruiker zelf aangemaakte Extra data of een tabel uit een maatwerk scherm. Vervolgens kan een zoekveld uit de gekozen tabel worden aangewezen om op te zoeken.

Vanuit de zoekresultaten kan een NAW-kaart worden getoond waarbij het programma zal onthouden welke NAW-kaart is geselecteerd. Op die manier kunnen deze zoekresultaten eventueel een voor een worden afgewerkt.

# <span id="page-20-0"></span>11. Contact met de helpdesk

Gravita heeft sinds versie V5.06 een eigen ticketserver. U kunt via het scherm ´Contact met de helpdesk´ een vraag stellen. Ook het antwoord is daar te lezen. De gebruiker (en Gravita) kunnen vervolgens vervolgvragen en -antwoorden aan het ticket toevoegen.

Een ticket bestaat uit een onderwerp, een naam, een tekst en een optionele bijlage. De naam is vooral van belang als de gebruiker met een demo-versie werkt. Als u een geregistreerde versie heeft weten we wel wie u bent, hoewel het altijd gemakkelijker communiceert met gebruik van een naam.

Gravita hoopt op deze manier sneller en eenduidiger vragen te beantwoorden. We hebben intern software ontwikkeld waarmee eventueel meerdere mensen antwoord kunnen geven en snel teksten kunnen samenstellen met behulp van een tekstprogramma met alle reeds gestelde vragen.

Op alle schermen, ook het hoofdscherm, staat linksonder een knopje met een fototoestel. Hiermee kan een schermafbeelding in een bestand worden opgeslagen. Zo´n afbeelding kan eventueel als bijlage worden meegestuurd.

## <span id="page-21-0"></span>12 Agenda

De agenda is te starten vanuit het hoofd/zoekscherm en via een NAW-kaart.

In het linkergedeelte kan met de dubbele pijlen door de maanden gebladerd worden. Als daar op een datum geklikt wordt, verschijnt die datum in het rechtergedeelte.

In het rechterdeel dient 1x op een uur geklikt te worden, dan verschijnt 'Nieuw agendapunt'. In het venster zijn verschillende onderdelen die bij Agenda-instellingen veranderd of toegevoegd kunnen worden.

- 'Van tijd' 'Tot tijd'. Er kan over de tijden heen getypt worden, maar met de pijlen kan ook per minuut de tijd veranderd worden.
- Omschr.1/NAW. Als het agendapunt te maken heeft met een klant (een adres), kan dat in dit veld worden opgegeven via de ´Kies klant´-knop
- Omschrijving 2. Hier kan een omschrijving ingevuld worden.
- Omschrijving 3. Hier kan naar wens een extra omschrijving ingevuld worden.

### De knoppen:

- Annuleer. Gaat terug naar de agenda.
- Kies klant. Hiermee kan een bestaande klant gekozen worden.
- Bewaar. Bewaart de ingaven van dit scherm.

# <span id="page-22-0"></span>13. Apple adresboek

Op verzoek van een groot aantal Apple-gebruikers is er een koppeling-module gemaakt met het Apple adresboek. De eerste keer zal de module vrij langzaam starten en de computer zal toestemming vragen om het adresboek te benaderen.

De module bestaat uit vier onderdelen:

- Algemeen toont een lijst van adressen binnen groepen en adressen zonder groep
- Van adresboek naar PSUA kopieer adressen van het Apple adresboek naar PSUA
- Van PSUA naar adresboek kopieer adressen van PSUA naar het Apple adresboek
- Blader in adressen blader door de adressen in het Apple adresboek

#### **Groepen**

In het Apple adresboek kunnen adressen in groepen worden ingedeeld. PSU Adressenbeheer gebruikt selectiecodes hiervoor. Het enige verschil is dat in PSUA één adres in meerdere groepen kan staan. In het Apple adresboek staat dat adres er dan meerdere keren in.

Deze functie kan worden gebruikt om een groep adressen in een keer te verwijderen. Bij het kopiëren van adressen van PSUA naar het adresboek is het dan ook aan te raden een groep te gebruiken. Het is ook mogelijk om alle adressen die van adresboek naar PSUA worden gekopieerd van een of meerdere selectiecodes te voorzien.

#### **Labels**

Adressen, e-mailadressen en telefoonnummers en dergelijke kunnen binnen een adres in het Apple adresboek meerdere keren voorkomen. Er kan onderscheid worden aangebracht in die gegevens door er een label aan te geven. Op die manier ontstaat bijvoorbeeld:

- een privéadres met een telefoonnummer en e-mailadres en
- een werkadres met een telefoonnummer en e-mailadres.

Let op: PSU Adressenbeheer gebruikt voor export (PSUA naar adresboek) alleen de labels werk, thuis en andere. Ander labels worden wel gebruikt met import (adresboek naar PSUA).

#### **Algemeen**

Het tabblad ´Algemeen´ toont een lijst van het aantal adressen binnen de groep(en) en het aantal adressen die niet tot een groep behoren.

Tevens toont het een lijst met alle gebruikte labels.

#### **Van adresboek naar PSUA**

Allereerst dient te worden gekozen welk label dient te worden gekopieerd uit het adresboek. Dat kan afzonderlijk worden opgegeven voor het adres, e-mail en telefoonnummers.

Optioneel kan worden gekozen voor een update van adressen in PSUA op basis van postcode en huisnummer en er kunnen selectiecodes worden gekozen die bij elk adres worden toegevoegd. Tenslotte kan gekozen worden voor alle adressen (groepen) of een specifieke groep.

#### **Van PSUA naar adresboek**

Om adressen naar het Apple adresboek te kunnen sturen dient voor adres, e-mail en telefoon een label te worden gekozen. Er kan alleen gebruik worden gemaakt van de labels werk, thuis en andere.

Tevens kan optioneel worden gekozen voor update op basis van postcode en huisnummer.

Er kunnen meerdere selectiecodes worden opgegeven om de adressen te selecteren die naar het adresboek dienen te worden gekopieerd.

Tenslotte kan er een groep worden gekozen waarin de adressen zullen worden geplaatst.

#### **Blader in adressen**

Met deze functie kan worden gebladerd in de adressen van het Apple adresboek. Het scherm toont alle adresgegevens die er zijn, ook die velden die niet kunnen worden gekopieerd.

## <span id="page-23-0"></span>14. Updates (programma)

Vanaf versie V5.08 bevat PSU Adressenbeheer een -in dit stadium- experimentele auto-updater. Ons programma maakt nog steeds geen automatisch contact met het Internet. Als u uit het menu File>Updates de auto-updater start, zal het programma op onze server kijken wat de meest actuele versie is van PSU Adressenbeheer V5.

Als er nieuwe versie is kunt u die downloaden en installeren. Als er meerdere installatiemogelijkheden zijn kunt u één van de installaties kiezen.

Wij hopen op deze manier sneller bepaalde problemen op te lossen of nieuwe functies aan klanten aan te kunnen bieden.

# <span id="page-24-0"></span>Bijlage 1: databases

Versie 5.00 werkt met de SQLite database. Standaard met de open-source versie, maar het kan ook werken met de betaalde versie Real SQL Server.

SQLite is een open-source, single user database. De netwerkfunctionaliteit is in het programma verwerkt. Hierdoor kunnen meerdere gebruikers tegelijk met het systeem werken. Het aantal simultane gebruikers is echter afhankelijk van het gebruik.

Mochten er regelmatig meldingen komen over database-locks, is het toch raadzaam om een echte databasevariant aan te schaffen.

Omdat de Real SQL Server database vrij standaard SQL gebruikt is het mogelijk om op heel korte termijn versies uit te brengen voor andere databases. Hier kan worden gedacht aan:

- Oracle
- MySQL Enterprise
- PostgreSQL
- ODBC
- Openbase
- Valentina

Vanwege auteursrechtelijke beperkingen kan de open-source versie van bijvoorbeeld MySQL niet worden gebruikt.

# <span id="page-25-0"></span>Bijlage 2: Import

Er zijn vier importvarianten, voor de import vanuit PSU Adressenbeheer V1, voor externe adressen, voor contactpersonen gekoppeld aan externe adressen en extra data. De importvariant vanuit PSUA V1 is vrij recht toe recht aan: het standaard exportbestand van PSUA V1 kan worden gekozen en geïmporteerd.

## **Algemeen**

Het importeren van adressen vanuit andere bronnen kan door middel van het plakken van een blok vanuit een spreadsheet of het importeren via een tekstbestand met regels van gelijke lengte of met scheidingstekens.

Het bestand met regels van gelijke lengte kan worden voorzien van kolomscheidingen, waardoor het eenvoudig kan worden opgenomen.

Na een import kunnen alle handelingen vervolgens worden opgeslagen in een profiel met een door de gebruiker te kiezen naam. Op deze manier kunnen adressen in delen worden geïmporteerd, zonder steeds dezelfde handelingen te moeten uitvoeren.

### **Import externe adressen**

Na het inplakken van de adressen of het inlezen van het bestand kunnen de veldnamen van de database worden gesleept naar de kolommen met de informatie.

Het programma bevat een aantal hulproutines voor verwerking: het splitsen van adres en huisnummer en het splitsen van voornaam, tussenvoegsel en achternaam, mits in de vorm ´V.O. van Orletter´. Mocht de samenstelling van de velden anders zijn, dient de gebruiker zelf de velden in de juiste vorm te zetten. Voor dit doel is er een notitie te vinden op onze website, die inzicht geeft hoe deze taken uit te voeren met een spreadsheetprogramma.

Let op: het veld ´Naam´ is een verplicht veld.

### **Import contactpersonen**

Na het inplakken van de adressen of het inlezen van het bestand kunnen de veldnamen van de database worden gesleept naar de kolommen met de informatie.

De contactpersoon koppelt met een adres via de bedrijfsnaam (´Naam´). Het programma bevat een hulproutine voor verwerking: het splitsen van voornaam, tussenvoegsel en achternaam, mits in de vorm ´V.O. van Orletter´. Mocht de samenstelling van de velden anders zijn, dient de gebruiker zelf de velden in de juiste vorm te zetten.

## **Import extra data**

De extra data is een door de gebruiker zelf gemaakt scherm op de NAW-kaart via [Instellingen](#page-10-0). Na het inplakken van de adressen of het inlezen van het bestand kunnen de veldnamen van de database worden gesleept naar de kolommen met de informatie.

De extra data koppelt met een adres via een van de volgende velden:

- NAW nummer (PSUA) of
- Burgerservicenummer BSN of
- Eigen nummer 1 of
- Eigen nummer 2 of
- Eigen nummer 3 of
- E-mailadres 1

Het gekozen veld is ook een verplicht veld in de importlijst, evenals het omschrijvingveld.

Let op: de inhoud van een checkbox is 'ja' voor aangevinkt en 'nee' voor niet aangevinkt.

Let op: het programma zal de in de specificatie opgenomen controle op datum, BSN, Iban of e-mail ook uitvoeren, alsmede de controle op de inhoud van keuzemenu's. Foute regels zullen in het logboek worden getoond, maar niet worden opgenomen.